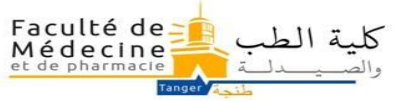

المملكة المغريبة جامعة عيد المالك السعدء كلبة الطب والص

## **Avis général : Inscription à l'AMOE**

- Pour les étudiants désireux de bénéficier de l'assurance maladie obligatoire des étudiants (AMOE) qui ne sont couverts par aucun autre régime ou qui souhaitent changer de régime et souscrire à l'AMOE et qui ne se sont toujours pas inscrits au niveau de la plateforme dédiée à ce fait, veuillez compléter votre inscription en vous rendant sur le site amo.uae.ac.ma .

- Un grand nombre d'étudiants lors de leur première inscription ont commis des erreurs et doivent revisiter le lien amo.uae.ac.ma pour rectification ( demandes invalides dans le tableau des statistiques : https://amo.uae.ac.ma/statistics.php

- Pour tout autre problème ou difficulté constatée au niveau des inscriptions ; compte inexistant ou des inscriptions erronées par les étudiants qui nécessitent la suppression et la recréation d'un nouveau compte merci de contacter le responsable amoe au service de scolarité.

**NB : il est préconisable que les étudiants s'inscrivent au niveau du site amo.uae.ac.ma et revisite le site après une semaine de leur dernière inscription pour corriger au cas d'une inscription erronée**

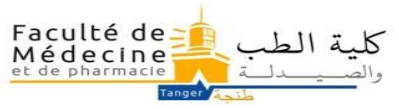

## **AMOE : Informations Complémentaires et renseignements supplémentaires destinés aux étudiants**

1-Si vous avez reçu un mail de la CNOPS vous informant que votre demande d'immatriculation a été acceptée ou/et si vous visitez le site web de l'université amo.uae.ac.ma sur lequel vous avez effectué(e)s votre inscription à l'amoe et qu'un message en vert comme illustré dans la capture d'écran ci-dessous vous est affiché(e)s .

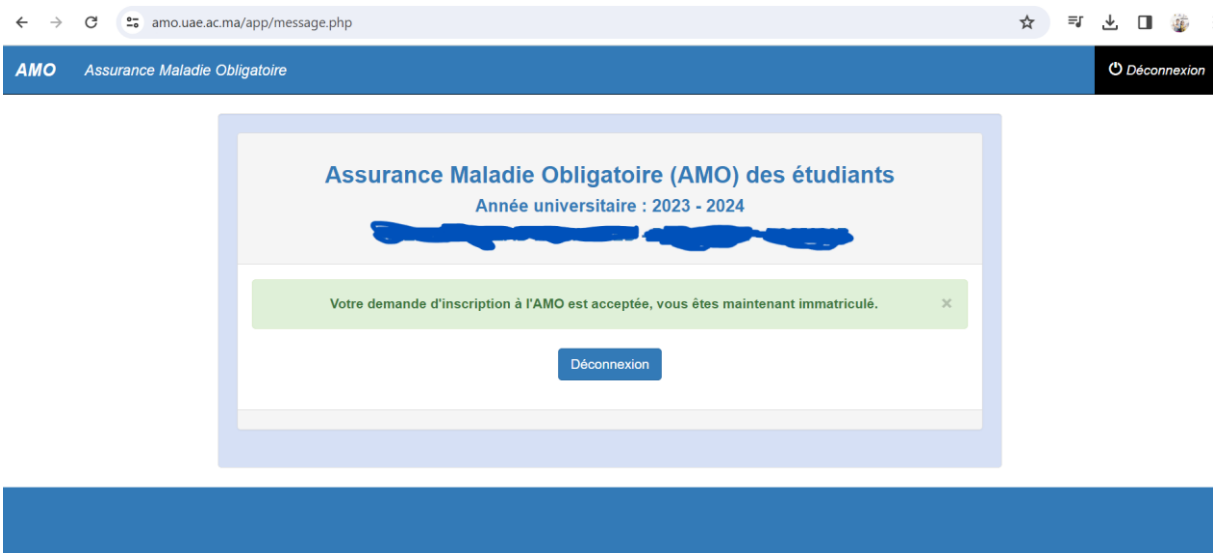

Vous trouverez votre attestation d'immatriculation **qui vous est délivré(e)s par la CNOPS** ,consultable et téléchargeable via le portail public de la CNOPS. : https://eservices.cnops.org.ma/pcme/www/index.php/pcme/default/services?lang=fr

2-Pour suivre l'avancement du traitement de votre demande d'immatriculation ou pour télécharger, si vous êtes immatriculé(e)s et une fois le processus de traitement de votre demande d'immatriculation chez la CNOPS prend fin, votre attestation d'immatriculation merci de suivre les étapes comme indiqué par les captures d'écran illustrées ci-dessous :

A-Rendez- vous au site web de la CNOPS.

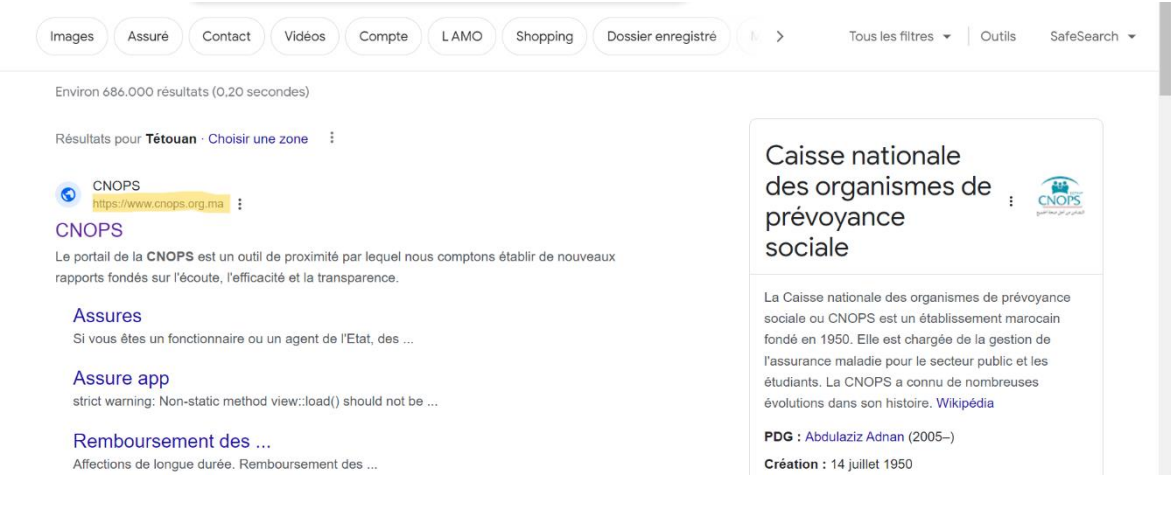

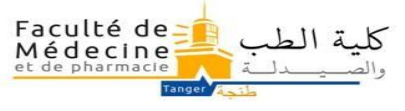

المملكة المغربية جامعة عبد المالك الس كلبة الط ، و ال طة

B-Cliquez sur "espace AMO ÉTUDIANTS".

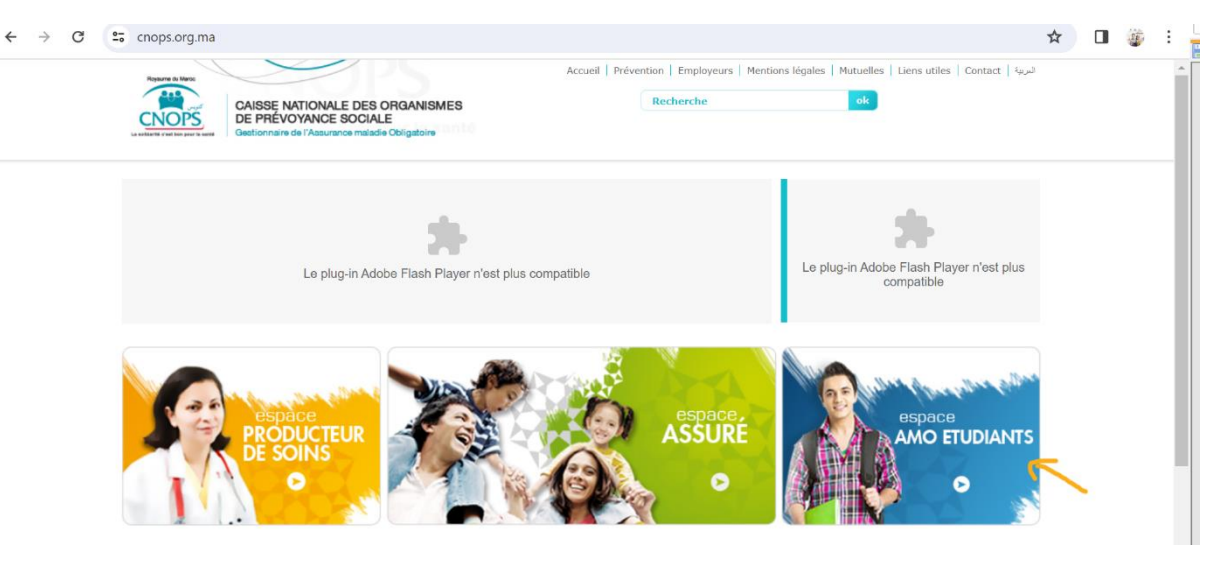

C-Ensuite cliquez sur "services en ligne".

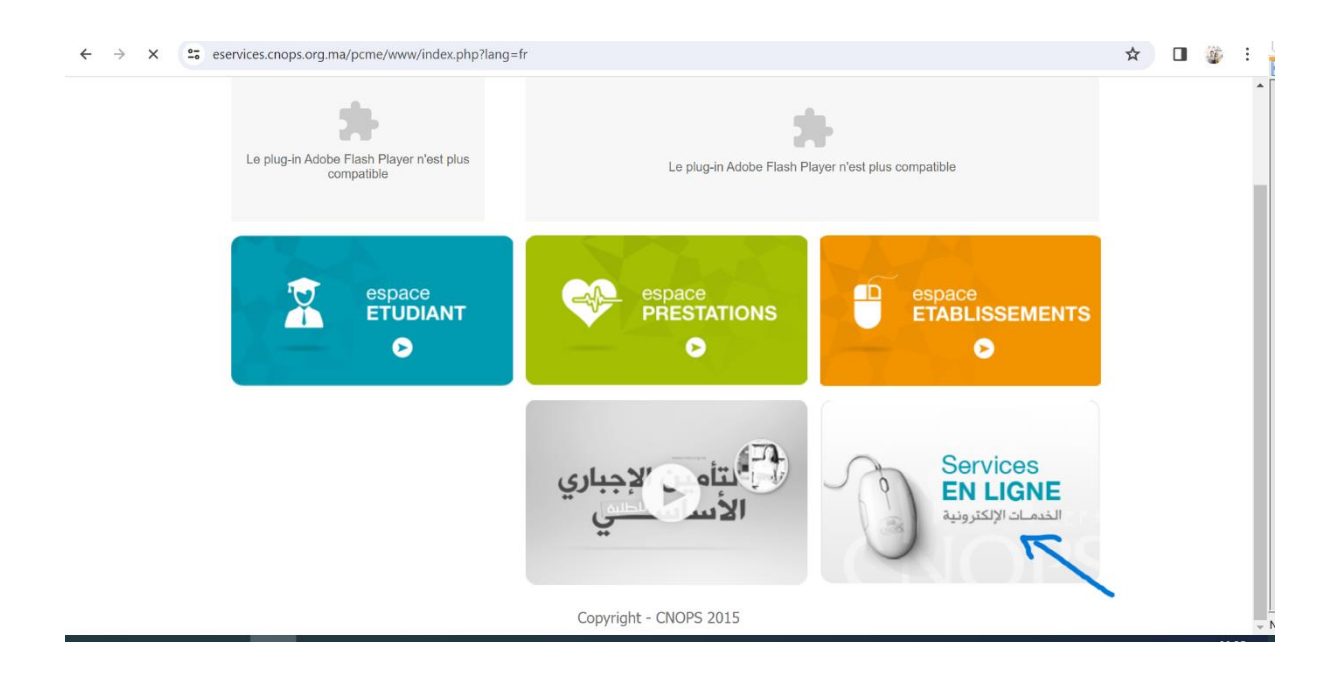

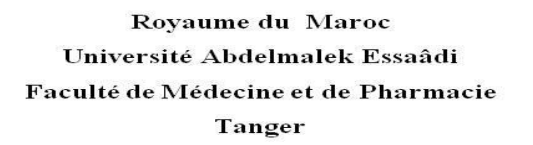

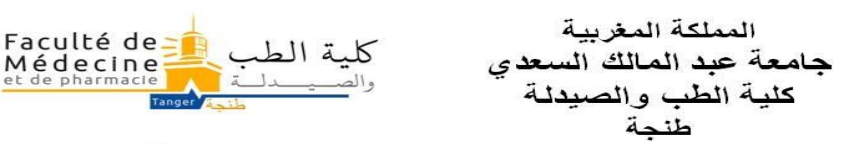

D-Cliquez sur "pour suivre le traitement de votre demande d'immatriculation".

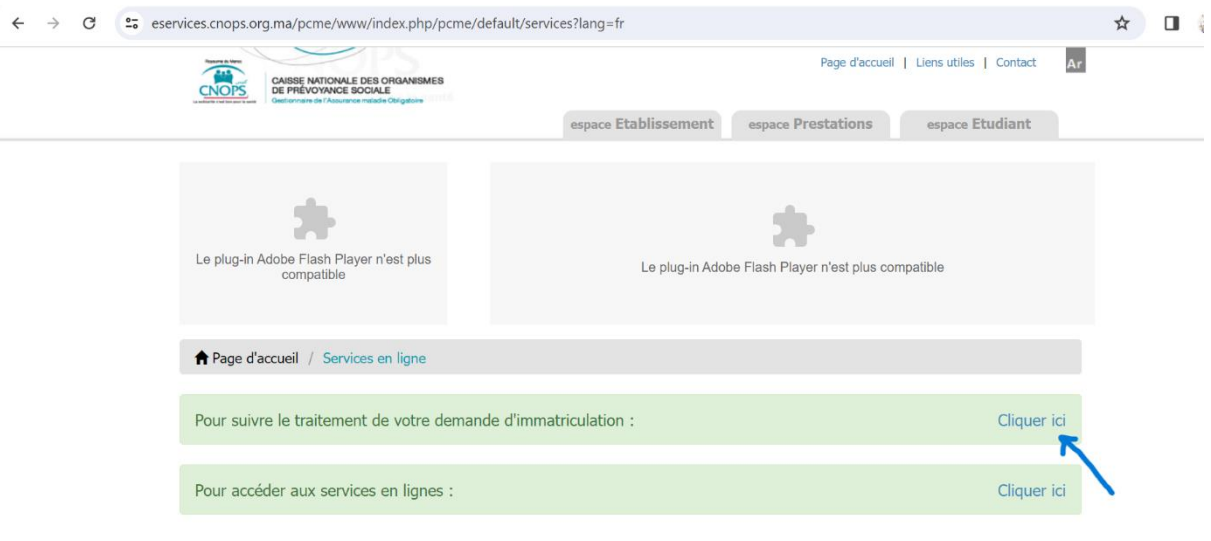

E- Saisissez les données requises dans les champs vides en s'assurant de respecter l'ordre (jour/mois/année) et le format réduit pour la date de votre naissance, ensuite cliquez sur consulter

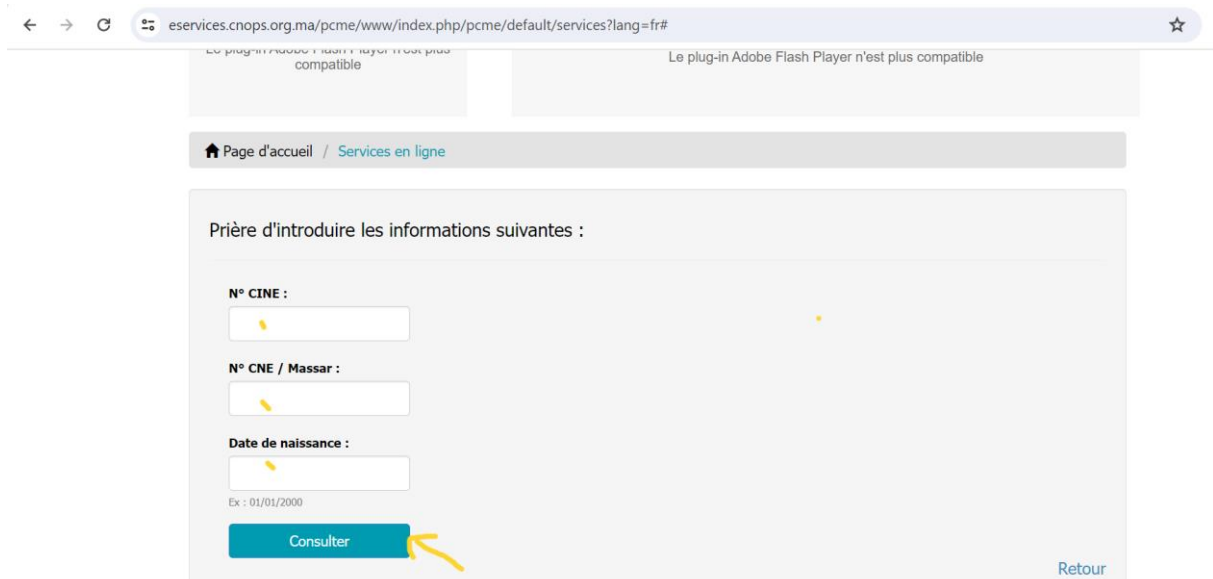

F-1-SI vous êtes immatriculé(e)s sur la base du mail de confirmation que vous recevrez de la part de la CNOPS ou sur la base du résultat qui vous sera affiché(e)s sur la plateforme d'inscription à l'amoe après que l'université reçoit et traite les résultats reçus de la CNOPS ,pour télécharger votre attestation d'immatriculation cliquez sur l'icône PDF correspondant à la saison universitaire en vigueur.

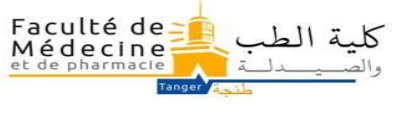

المملكة المغربية جامعة عبد المالك السعد كلبة الطب و الصبدلة طة

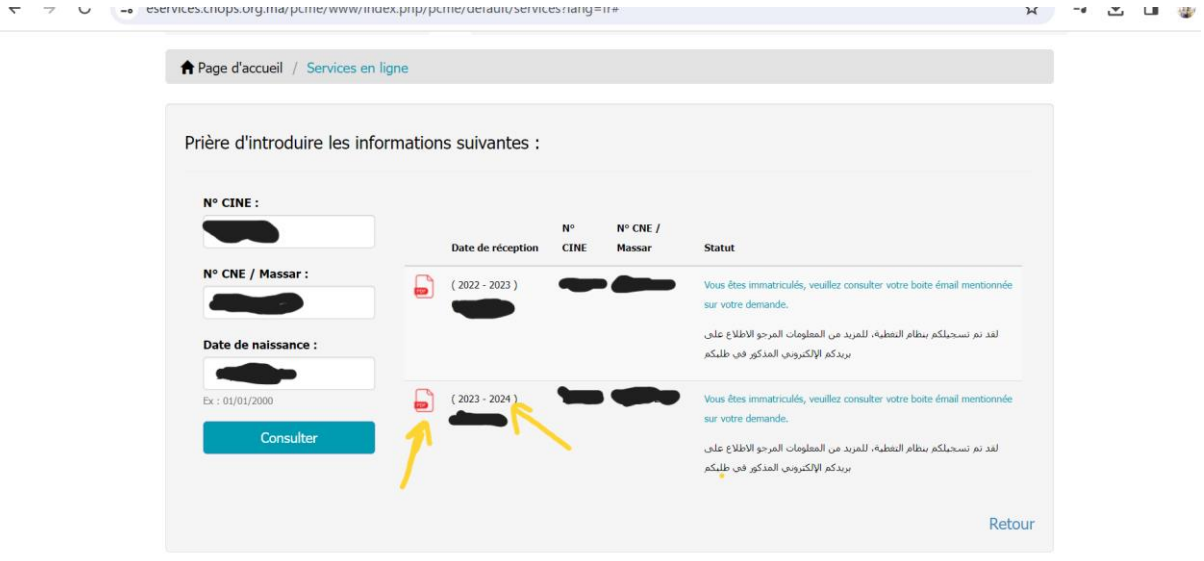

F-2-SI vous avez effectué et validé votre inscription un message en bleu s'affiche pour vous informer que votre inscription est en cours de traitement (au niveau de l'université), rendez-vous plus tard sur le site ÷  $\mathbb{R}^d$ 

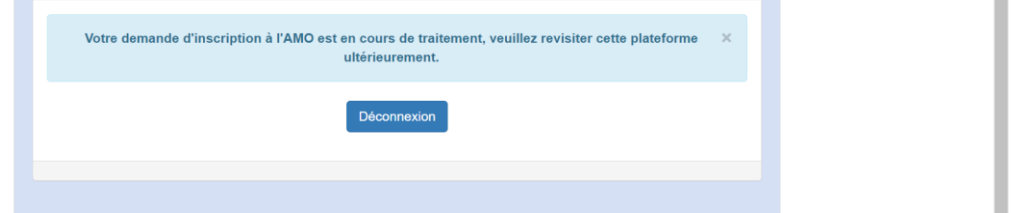

F-3- (après traitement et envoie des inscriptions électroniques à la CNOPS) un autre message en bleu s'affiche pour vous informer que votre demande a été envoyée à la CNOPS comme illustré dans la première capture d'écran ou en cas de détection d'erreur dans votre inscription vous serez rappelé(e)s à renseigner votre formulaire de nouveau et rectifier votre inscription comme illustré dans la la deuxième capture d'écran. **Première** 

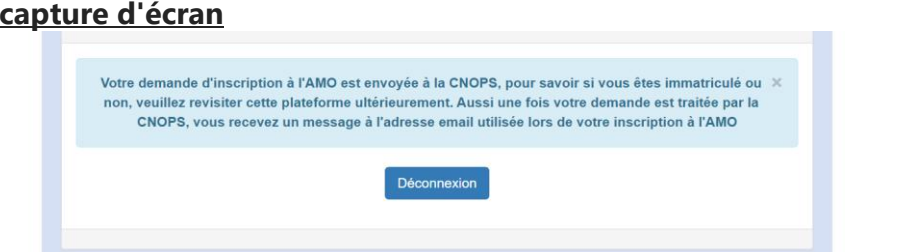

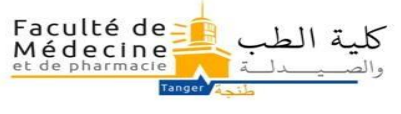

المملكة المغرسة جامعة عبد المالك السعدى كلبة الطب و الصبدلة طة

## **deuxième capture d'écran**

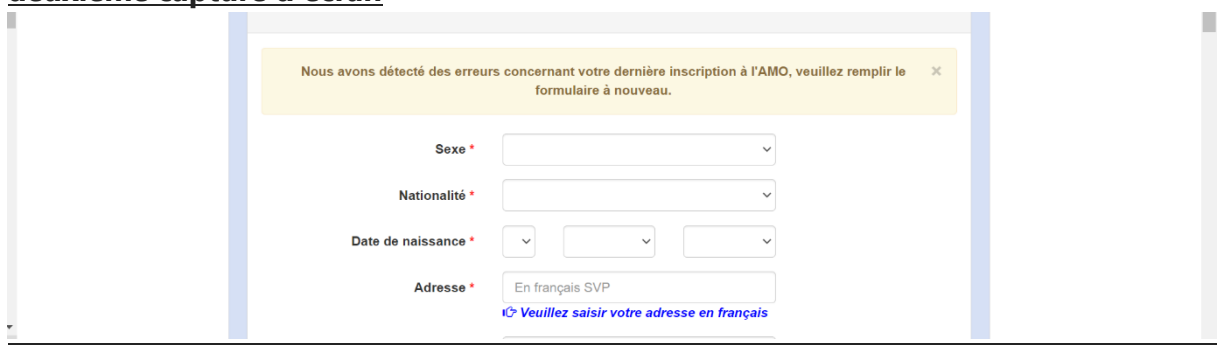

F-4-Si votre demande d'inscription électronique à l'amoe à été validée suite aux deux traitements numériques effectués et au niveau de l'université et au niveau de la CNOPS la version papier signée par Mr.le Président de notre université sera envoyée par courrier à la CNOPS, rendez vous plutard sur pour suivre l'avancement du traitement de votre demande d'inscription chez la CNOPS en appliquant les étapes "D et e " mentionnées ci-dessus .

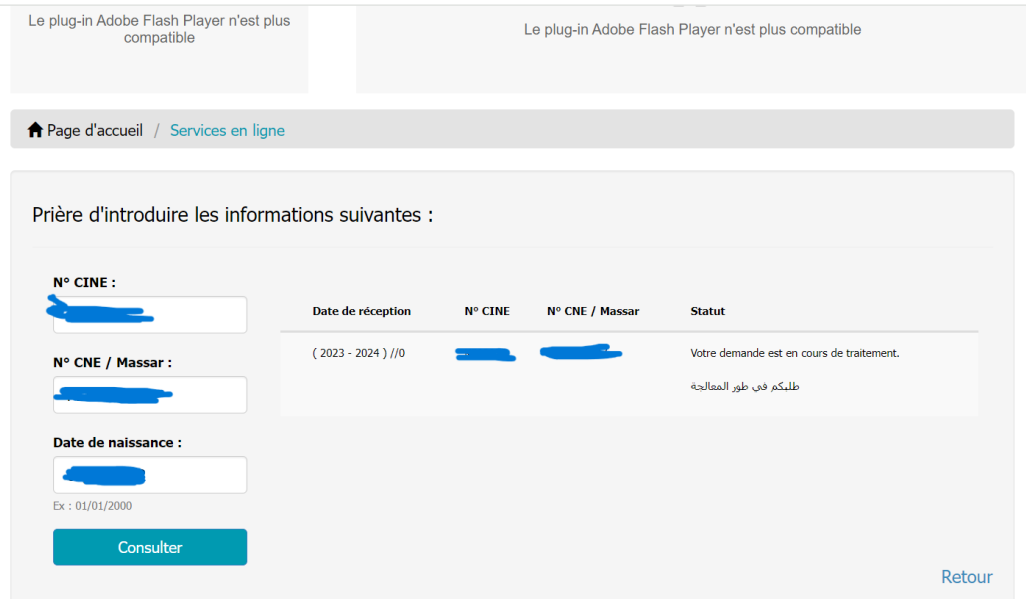

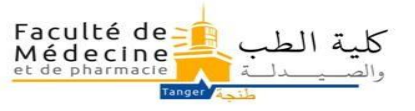

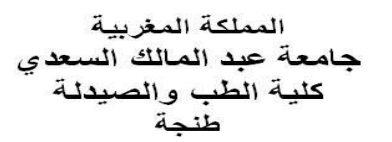

(SI votre demande papier signée est en cours d'envoie via la poste ou le courrier n'a pas été toujours reçu par la CNOPS vous obtiendrez le message illustré par la capture suivante , veuillez visiter la page ultérieurement).

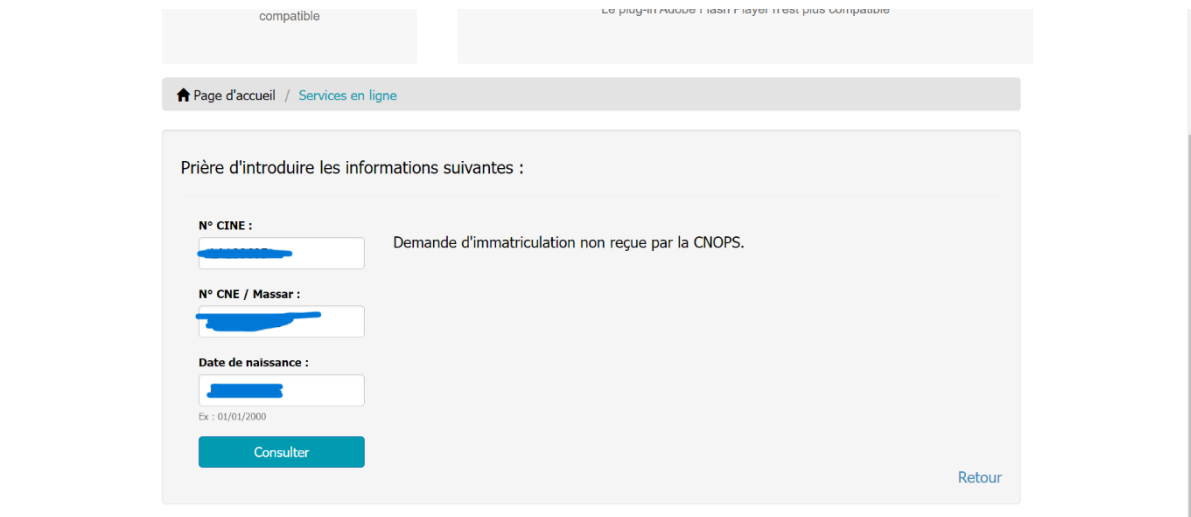

F-5-Si lors de votre inscription électronique à l'amoe vous avez déclaré que vous bénéficiez d'une couverture médicale le message illustré dans la capture ci-dessous s'affiche pour vous ( si vous vous êtes trompé(e)s ou vous avez déclaré "oui" par erreur merci de vous rendre chez le responsable AMOE de votre établissement et lui demander de nous faire parvenir de vos données par mail en mentionnant l'objet de l'intervention "suppression et recréation de compte pour déclaration erronée" :

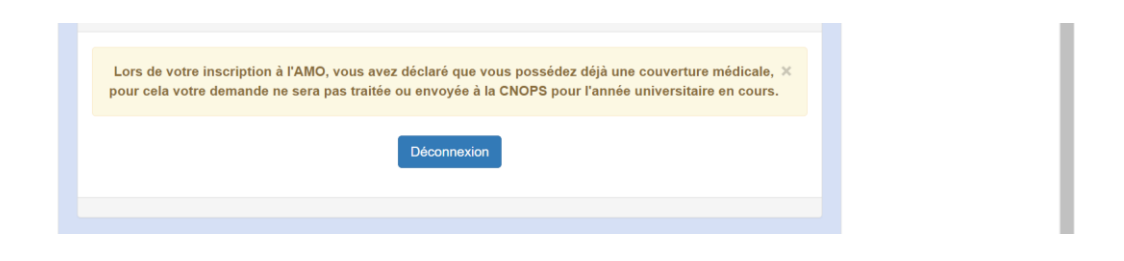

.

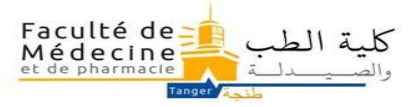

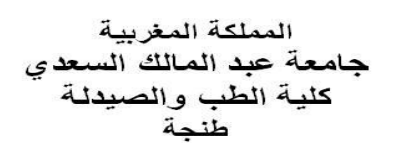

F-6- Si vous avez essayé de vous inscrire sur la plateforme et à l'issue de votre tentative de s'authentifier avec votre CNIE ,CNIE et un message en rouge s'affiche comme illustré dans la capture ci-dessous , veuillez vérifier l'exactitude des données et les ressaisir, si le même message s'affiche une nouvelle fois , veuillez vous rendre chez le responsable AMOE de votre établissement et lui demander de nous faire parvenir de vos données par mail en mentionnant l'objet de l'intervention " création de compte pour données inexistantes"

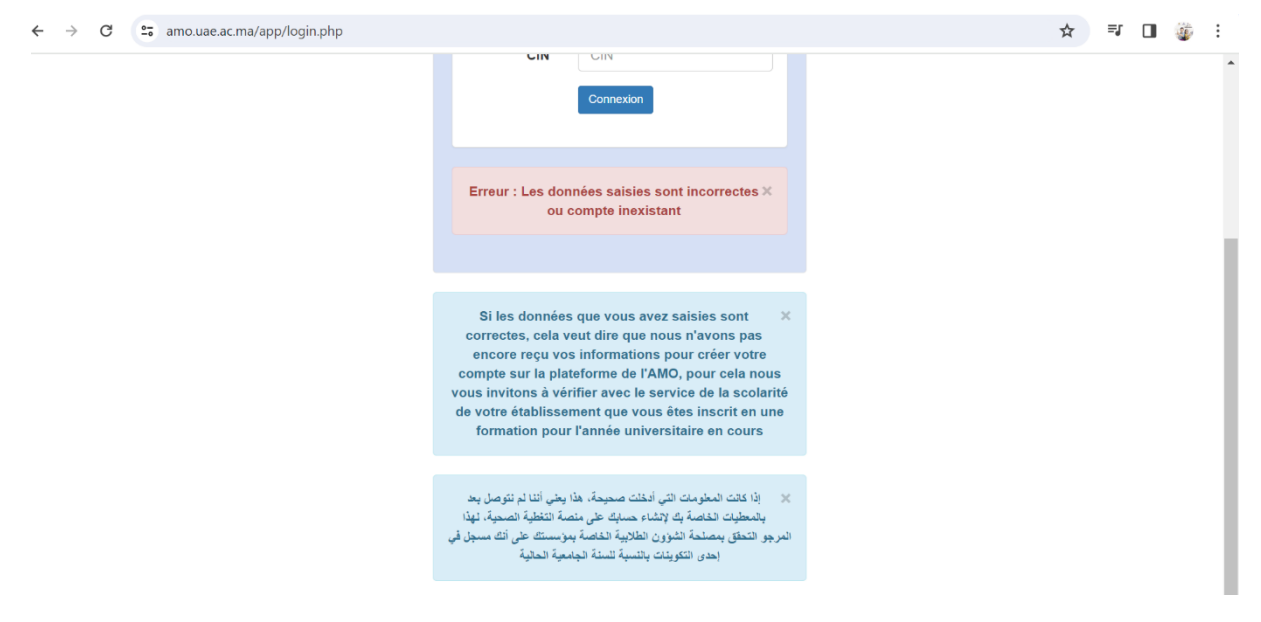

3- Après l'obtention de votre immatriculation et pour bénéficier des diverses prestations de services qui vous sont proposées par le régime AMOE sous la gestion de la CNOPS ; en fonction de la nature de la maladie/affection(veuillez consulter le guide de l'amoe téléchargeable sur le site de la CNOPS, de l'ONOUSC et sur la plateforme de l'inscription à l'amoe de l'université et les liens indiqués ci-dessous) et après avoir consulté votre médecin ou s'être opéré(e)s, vous,votre médecin,le pharmacien et éventuellement le centre de radiologie, devez chacun renseigner la feuille de soins correspondante dans l'espace qui lui est consacré avec les données requises et l'envoyer à la CNOPS par voie postale à l'adresse suivante que vous devez rédiger sur l'enveloppe :

4, rue Al Khalil, B.P 209 Rabat, Maroc.

N.B : Sur la feuille de soin **dans l'espace réservé à l'assuré (l'étudiant)** , l**e n° d'immatriculation c'est votre n° de la carte nationale d'identité électronique CNIE. Pour le champ consacré au N° d'affiliation vous le laissez vide.**

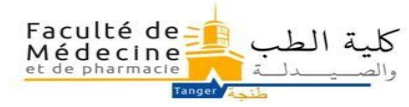

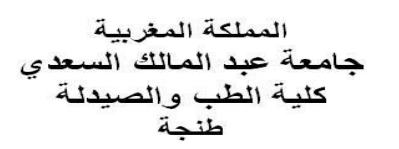

4-Pour suivre l'avancement du traitement de votre dossier après l'avoir envoyé à la CNOPS par courrier à l'adresse postale mentionnée ci-dessus.

4-1- rendez-vous au lien:

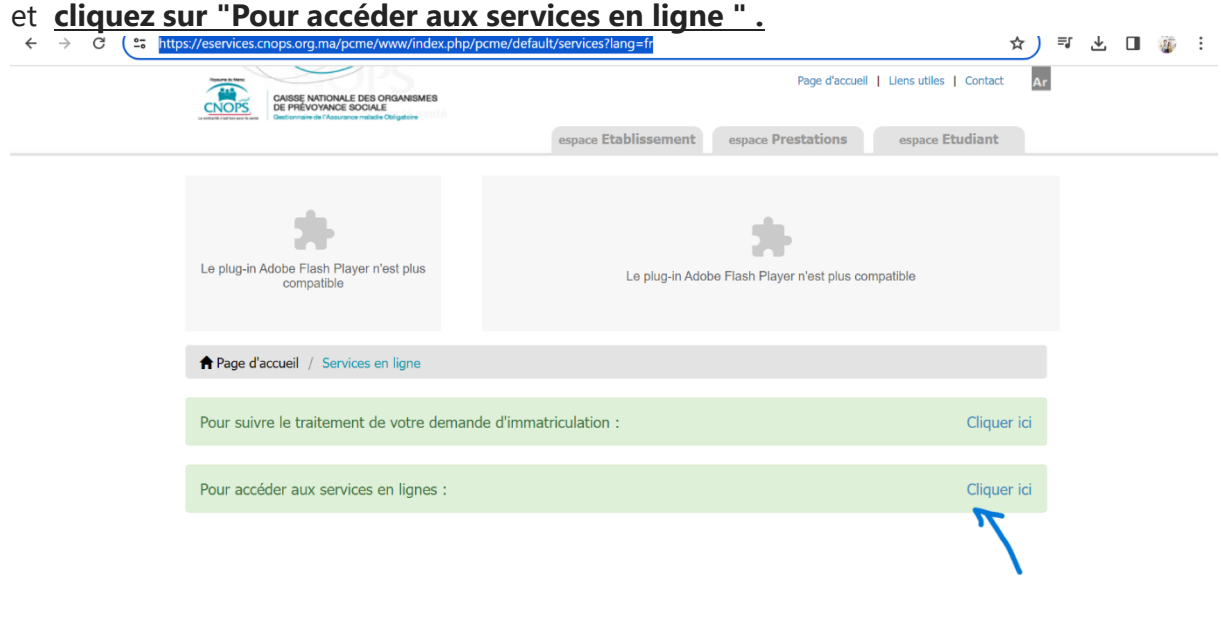

4-2- Dans le champs consacré au code d'immatriculation saisissez votre CNIE

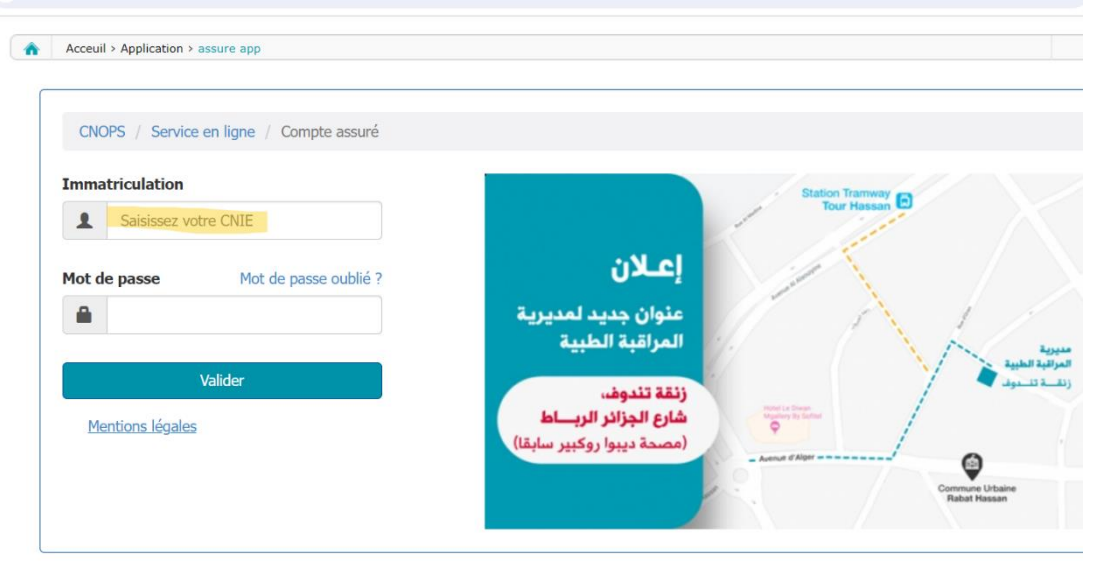

.

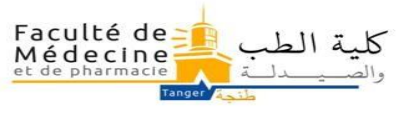

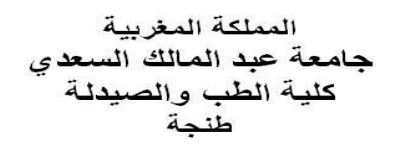

4-3-Pour récupérer votre mot de passe et après avoir saisi votre CNIE dans le champs immatriculation, **cliquer sur Mot de passe oublié** puis compléter les trois étapes étapes suivantes en renseignant les données requises pour obtenir votre mot de passe , copier votre mot de passe et retournez vers la page illustrée ci-dessous pour ouvrir votre sessions après avoir coller ou saisir et votre mot de passe et votre CNIE

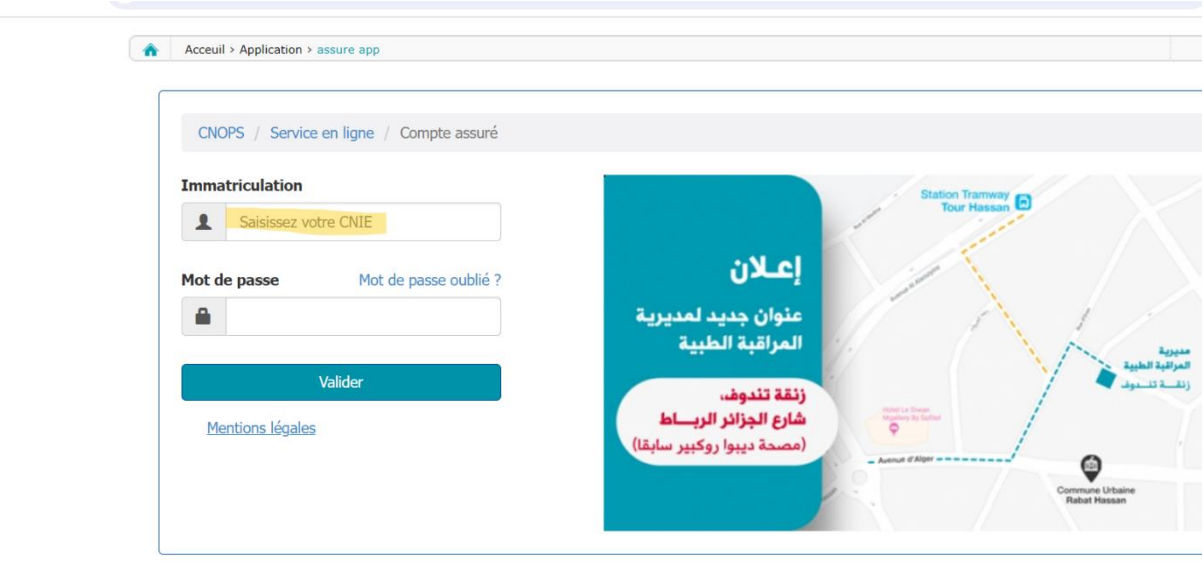

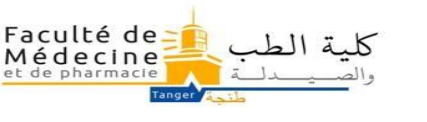

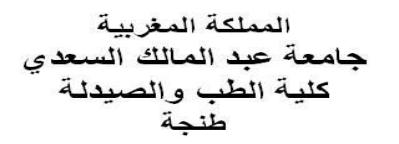

4-4- Si une notice de confirmation de votre adresse vous est affiché(e)s , veuillez soit confirmer soit corriger l'adresse afin de pouvoir accéder à votre compte de "services en ligne" pour suivre l'avancement de la procédure du remboursement de votre dossier après l'avoir envoyé à la CNOPS par courrier à l'adresse postale mentionnée ci-dessus

Pour toute autre information non traitée dans cette annonce merci de de prendre contact avec le responsable AMOE de votre établissement pour qu'ils nous fassent part de vos interrogations ou contacter la CNOPS si votre requête concerne des incidents relatifs aux remboursements ou le traitement des feuilles de soins.

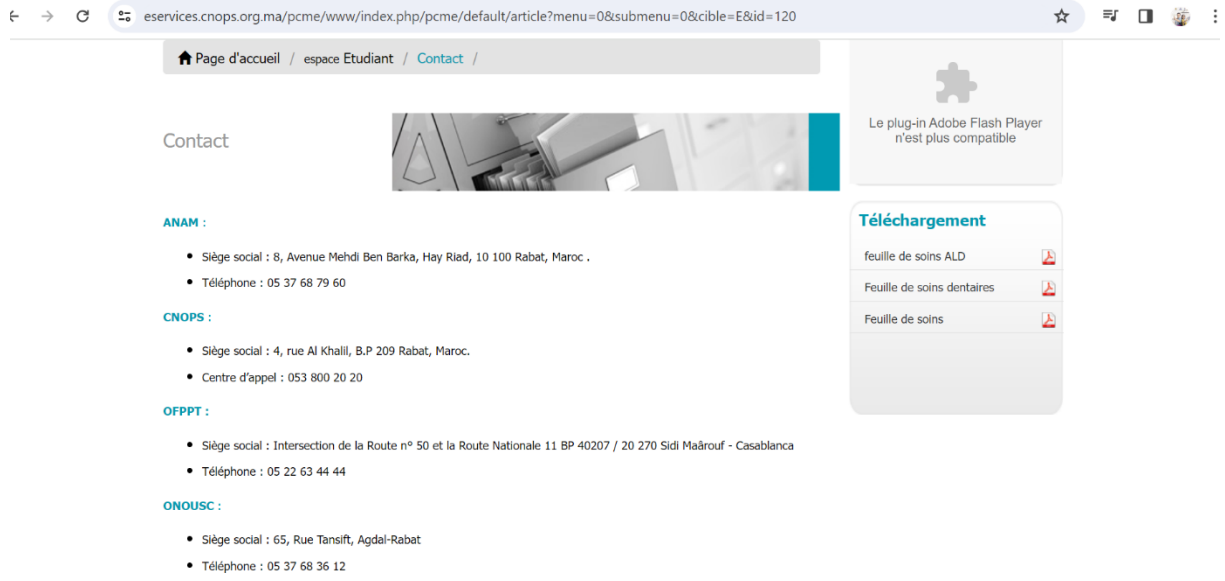